## **CORELINK PROVIDER REGISTRATION**

On the homepage, click on the upper, righthand side of the page where it says "Corelink/Claims Login". Proceed with the following instructions:

## Log On to CoreLink II

To obtain a User ID and Password, click on Provider Access Request and follow the on-screen steps. The request is then sent to Core for approval. Your log in is usually created within 24 hours. Please contact Core if you should have any problems or questions.

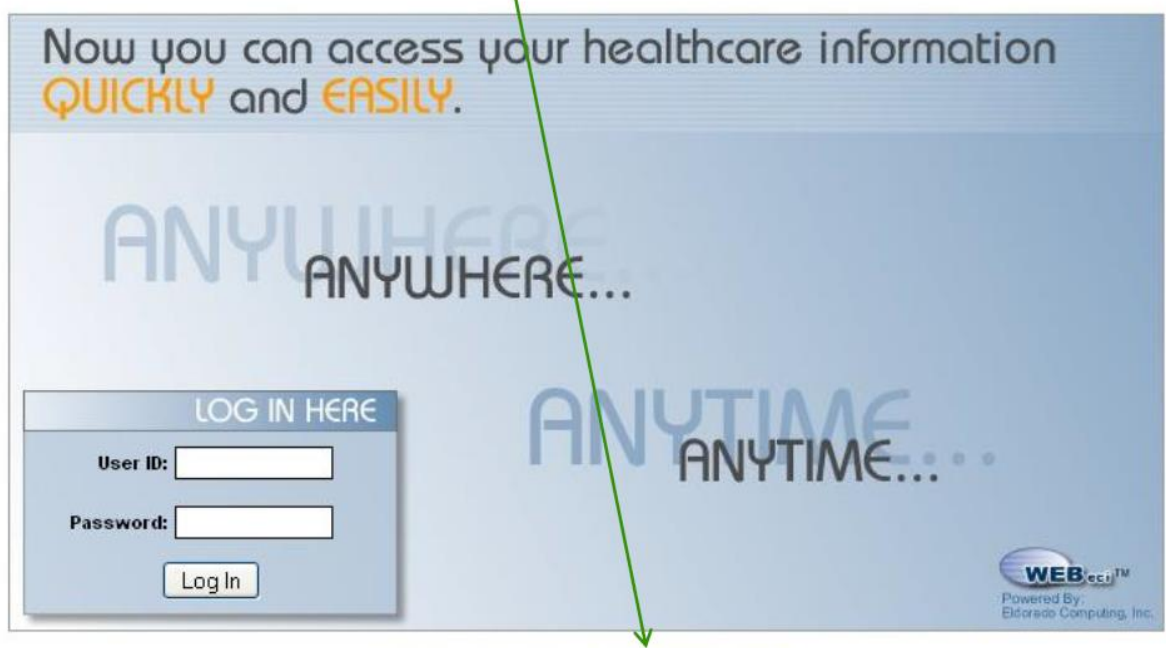

Forgot Your Password? J Provider Access Request

**\*You will be able to add up to 5 additional tax ID numbers when you register.** 

**\*During business hours, your account will be activated shortly after you submit the registration. You will then receive an email with your user ID and password.**